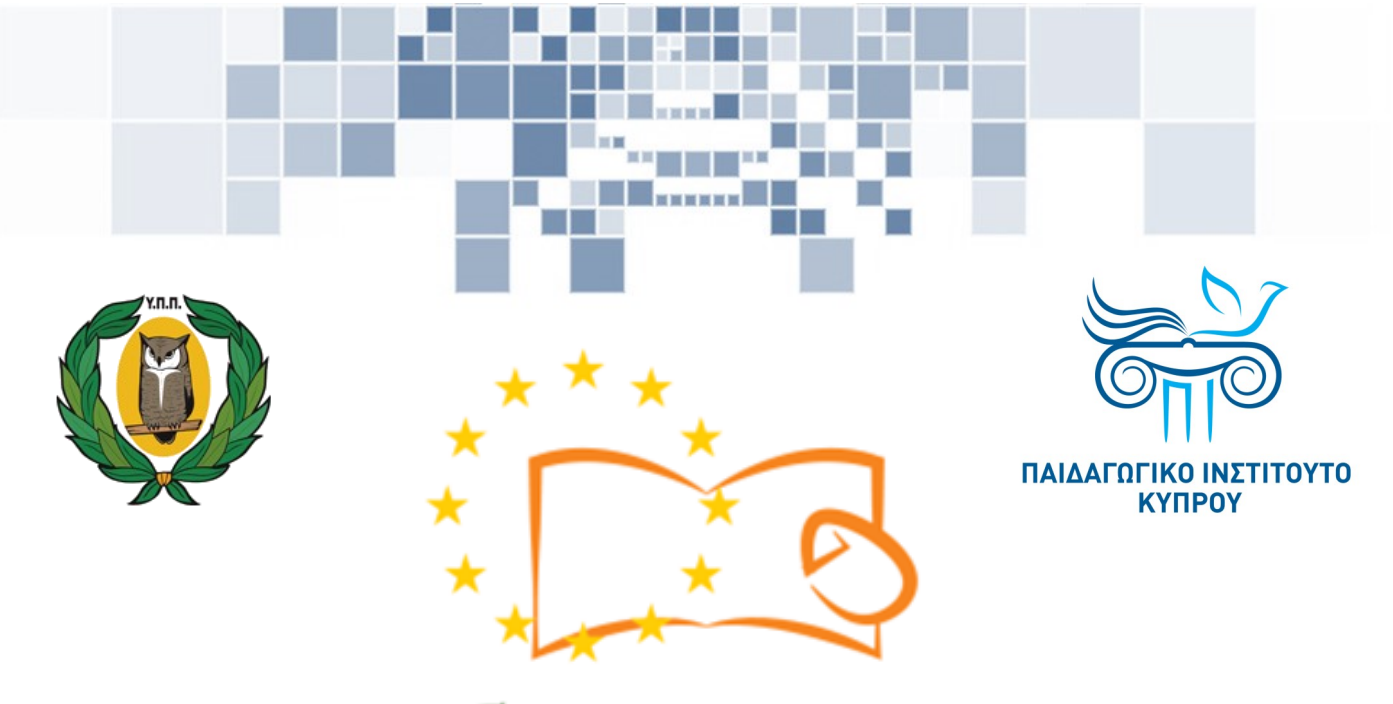

# Eduweb

**Καταπολέμηση του ψηφιακού αποκλεισμού – Τα παιδιά εκπαιδεύουν ψηφιακά αναλφάβητους ενήλικες στην ασφαλή και δημιουργική χρήση του Διαδικτύου**

## **Μαθήματα Εκπαίδευσης Ενηλίκων**

### **Διαδικτυακές συναλλαγές (e-Banking)**

Σύνδεση και αποσύνδεση σε e-Bank λογαριασμό

> Co-funded by the Erasmus+ Programme of the European Union

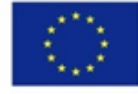

**EduWeb: Καταπολέμηση του ψηφιακού αποκλεισμού– Τα παιδιά εκπαιδεύουν ψηφιακά αναλφάβητους ενήλικες στην ασφαλή και δημιουργική χρήση του διαδικτύου**

**O3A2: Εκπαιδευτικό Υλικό**

#### **Μαθήματα Εκπαίδευσης Ενηλικών**

Συγγραφή: Λουίζα Μελετίου, Στυλιανή Χριστοφή (Β' Λυκείου) Γενική επιμέλεια: Θεοδώρα Κακουρή, καθηγήτρια Πληροφορικής Λύκειο Αραδίππου «Τάσος Μητσόπουλος», Κύπρος

> **Έκδοση 0.1 Ιανουάριος 2018**

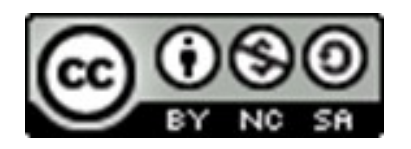

Διατίθεται με άδεια χρήσης Creative Commons: Αναφορά Δημιουργού - Μη Εμπορική Χρήση – Παρόμοια Διανομή 4.0 Διεθνές (CC BY-NC-SA 4.0) <https://creativecommons.org/licenses/by-nc-sa/4.0/deed.el>

Το έργο EduWeb χρηματοδοτείται από την Ευρωπαϊκή Επιτροπή μέσω του Προγράμματος Erasmus+ Βασική Δράση 2. Την αποκλειστική ευθύνη της παρούσας έκδοσης φέρει ο συγγραφέας της. Η Ευρωπαϊκή Επιτροπή δεν φέρει καμία Co-funded by the ευθύνη για οποιαδήποτε χρήση των Erasmus+ Programme of the European Union περιεχομένων σ' αυτήν πληροφοριών.

## **ΒΗΜΑΤΑ**

Ανοίγουμε την εφαρμογή πλοήγησης στο διαδίκτυο και πληκτρολογούμε τη διεύθυνση της ηλεκτρονικής τράπεζας:

<https://online.bankofcyprus.com/netteller-web/>

Εναλλακτικά μπορούμε να το αναζητήσουμε μέσω μιας μηχανής αναζήτησης, όπως είναι η Google.

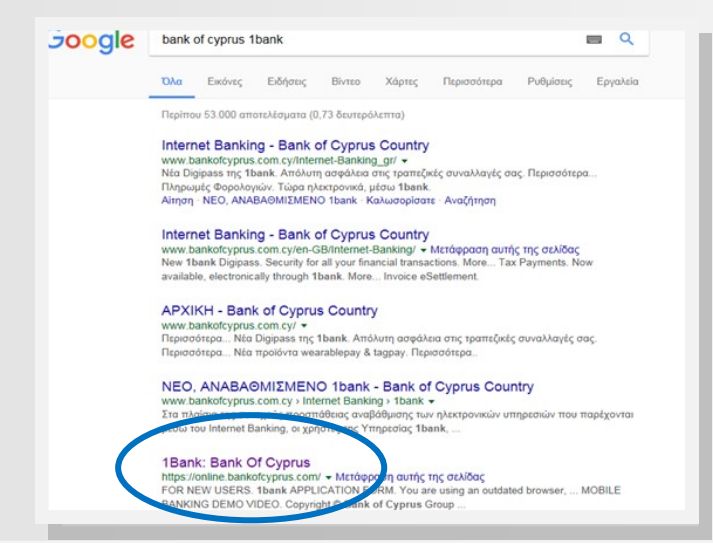

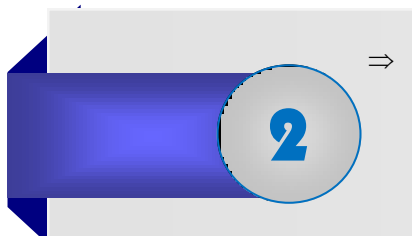

1

 Μεταφερόμαστε στην σελίδα του 1bank, όπως φαίνεται στην εικόνα που ακολουθεί πιο κάτω.

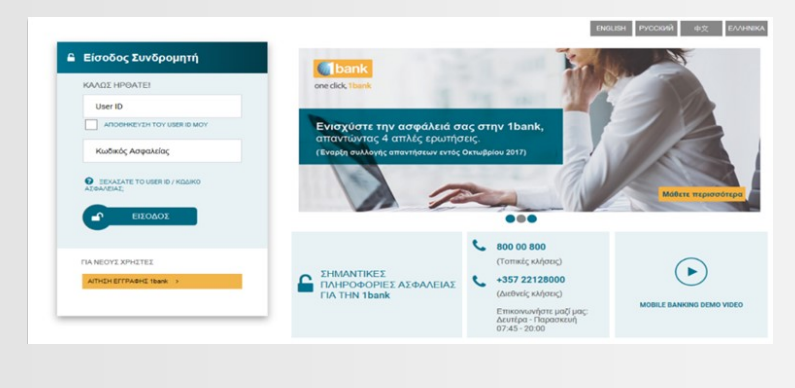

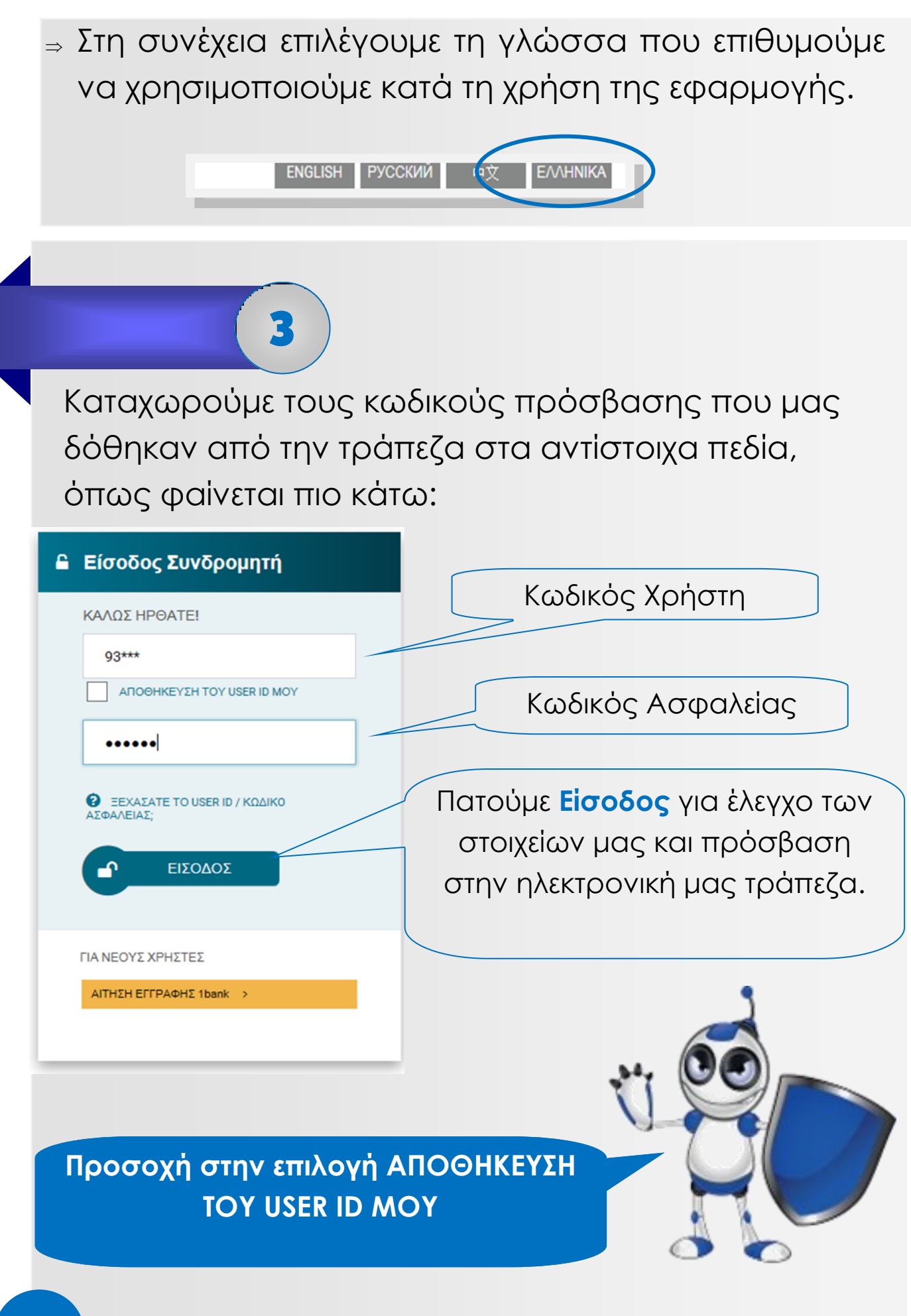

Με την επιτυχή μας είσοδο στην ηλεκτρονική τράπεζα βλέπουμε την πιο κάτω οθόνη στην οποία εμφανίζονται :

 Τα προσωπικά μας στοιχεία και όλα τα μενού με τις επιλογές μας.

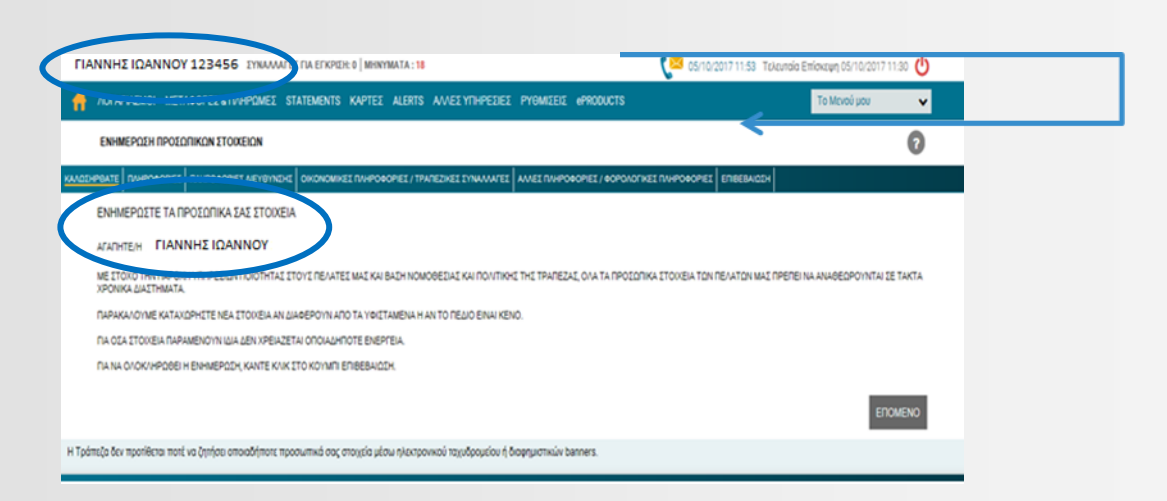

Στο σημείο αυτό, αν το επιθυμείτε μπορείτε να αλλάξετε τα προσωπικά σας στοιχεία (email, τηλέφωνο επικοινωνίας κ.λπ.) επιλέγοντας **ΕΠΟΜΕΝΟ** στο σημείο **ΕΝΗΜΕΡΩΣΤΕ ΤΑ ΠΡΟΣΩΠΙΚΑ ΣΑΣ ΣΤΟΙΧΕΙΑ.**

Για έξοδο από την ηλεκτρονική τράπεζα επιλέγουμε το αντίστοιχο εικονίδιο εξόδου, όπως φαίνεται στην πιο κάτω εικόνα:

05/10/2017 11:53 Τελευταία Επίσκεψη 05/10/2017 11:3

4